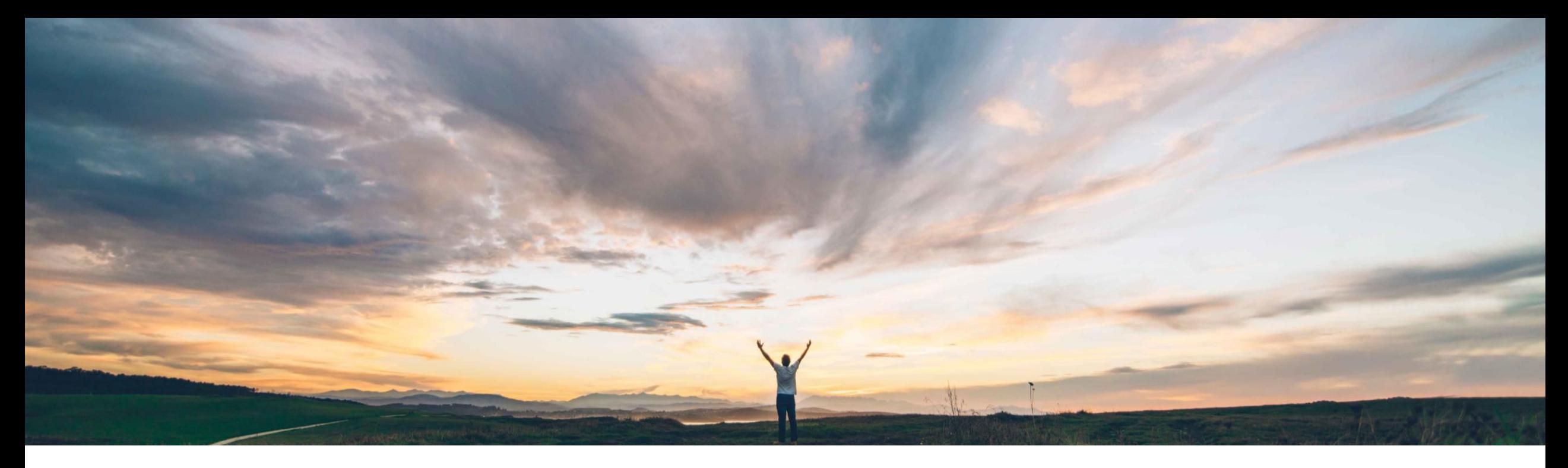

#### **SAP Ariba**

# 機能の概要 [内容の確認]、[注文書なし請求書]、および [作成中] ページのユーザビリティを強化

Kevin Cheng、SAP Ariba 一般提供予定: 2020 年 5 月

CONFIDENTIAL

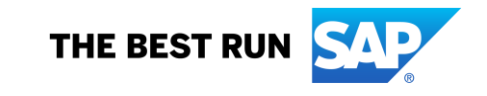

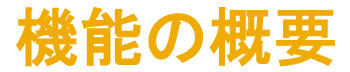

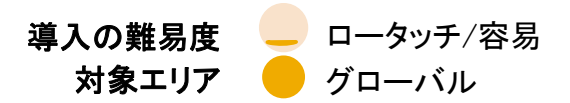

#### 説明: [内容の確認]、[注文書なし請求書]、および [作成中] ページのユーザビリティを強化

#### 今までの課題

Guided Buying (GB) については、お客様より継続 的な改善のご要望が寄せられています。 最近い ただいたご意見の中に、GB のページ (購入申請 の [作成中]、[内容の確認]、および [注文書なし請 求書] ページ) で提供されている処理ボタンの操作 性強化を求める声がありました。

今回の機能強化を導入することで、処理の簡素化 と処理ボタンの更新が可能になり、ユーザーに対し てより見やすく論理的で明確かつ利便性の高いボ タンを提供できるようになります。

#### 対象ソリューション

- SAP Ariba Buying (Guided Buying 機能あり)
- SAP Ariba Buying and Invoicing (Guided Buying 機 能あり)

#### SAP Ariba で問題解決

- これらの Guided Buying (GB) ページについて、以下の変更/追 加がリリースされています。
- 1. [内容の確認] ページと [注文書なし請求書] ページの新しい [取り消し] ボタンにより、変更申請の承認を停止し、申請の 状況を [作成中] に戻せるようになります。
- 2. ユーザーが申請をキャンセルした場合、その申請が承認者 によって承認されていれば、バージョン 2 の購入申請が生 成されるようになります。 ただし申請が拒否されている場合 には、ユーザーは前の申請を有効なバージョンとして*表示*し たり、復元したりすることができます。
- 3. 状況が [作成中] の申請に対して新たに [*提出*] ボタンが表 示されるようになります。これまでは、この状況の申請を提 出する操作が直感的でなく、[編集] ボタンをクリックしてから [提出] をクリックする必要がありました。
- 4. ユーザーが [作成中]、[内容の確認]、または [注文書なし請 求書] ページからの提出を完了すると、新しい確認モーダル が表示されるようになります。

#### 関連情報

この機能は、該当ソリューションを使用しているすべての お客様に対して自動的にオンになっており、すぐに使用で きます

#### 主なメリット

この小規模な機能強化により、以下のような多くのメリット を得ることができます。

- 1. ユーザビリティの強化を通じて GB におけるスマート かつ洗練された購入体験の継続的な提供が確保され るため、ユーザーの利用率に向上につながります。
- 2. 処理が簡素化されてボタンの配置が分かりやすくなる ため、既存のユーザーが GB での操作をより直感的 に行えるようになります。
- 3. 新しい確認モーダルにより、SAP Ariba アプリケーショ ンに埋め込まれた Qualtrics 調査などのほかの機能 を利用できるようになります。

#### 前提条件と制限事項

なし

# 機能の画面に関する詳細説明

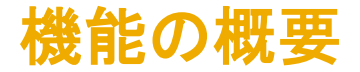

説明: [内容の確認]、[注文書なし請求書]、および [作成中] ページのユーザビリティを強化

- 1. [内容の確認] ページと [注文書なし請求書] ページの [取り消し] ボタンにより、申請の承認を停止 し、申請の状況を [作成中] に戻せるようになります。
- 2. キャンセルを拒否した後にバージョンを選択する機能により、申請者が [申請を復元] ボタンをクリック して、申請の元のバージョンを有効なバージョンとして設定できるようになります。
- 3. 状況が [作成中] の申請について [申請を送信] ボタンが表示され、申請者は [作成中] の申請を提 出できるようになります。
- 4. 正常終了に関する確認メッセージが Fiori 標準に応じたモーダルダイアログに表示されます。(提出が 正常終了した場合は「成功」、状況が [作成中] の申請が提出された場合は、検証規定に関するメッ セージ、注意メッセージ、またはエラーの一覧が表示されます。)
- 5. ボタンをクリックするだけで [タイトル] ウィジェットを編集できます。また、PR に処理ボタンが配置され ます。

#### 機能の概要

GB-8266 Usability enhancements in Requisition Checkout, Non-PO invoice, and Composing pages

- 1. Withdraw button in the Checkout and Non-PO invoice pages, allows users to stop request approval and revert the request to Composing state.
- 2. Ability to select version after cancellation denial to allow requesters can click Recover request button, which makes the original version of the request the active version.
- 3. Send request button displays for requests in Composing state to allow requesters submission from Composing state.
- 4. Success confirmation in a modal dialog as per Fiori standard displays either "Success" for successful submission or a list of validation policy messages, warnings, or errors when submitting from composing state.
- 5. Allow editing Title widget with one click and action buttons placement on PR.

# 「タイトルの編集」機能

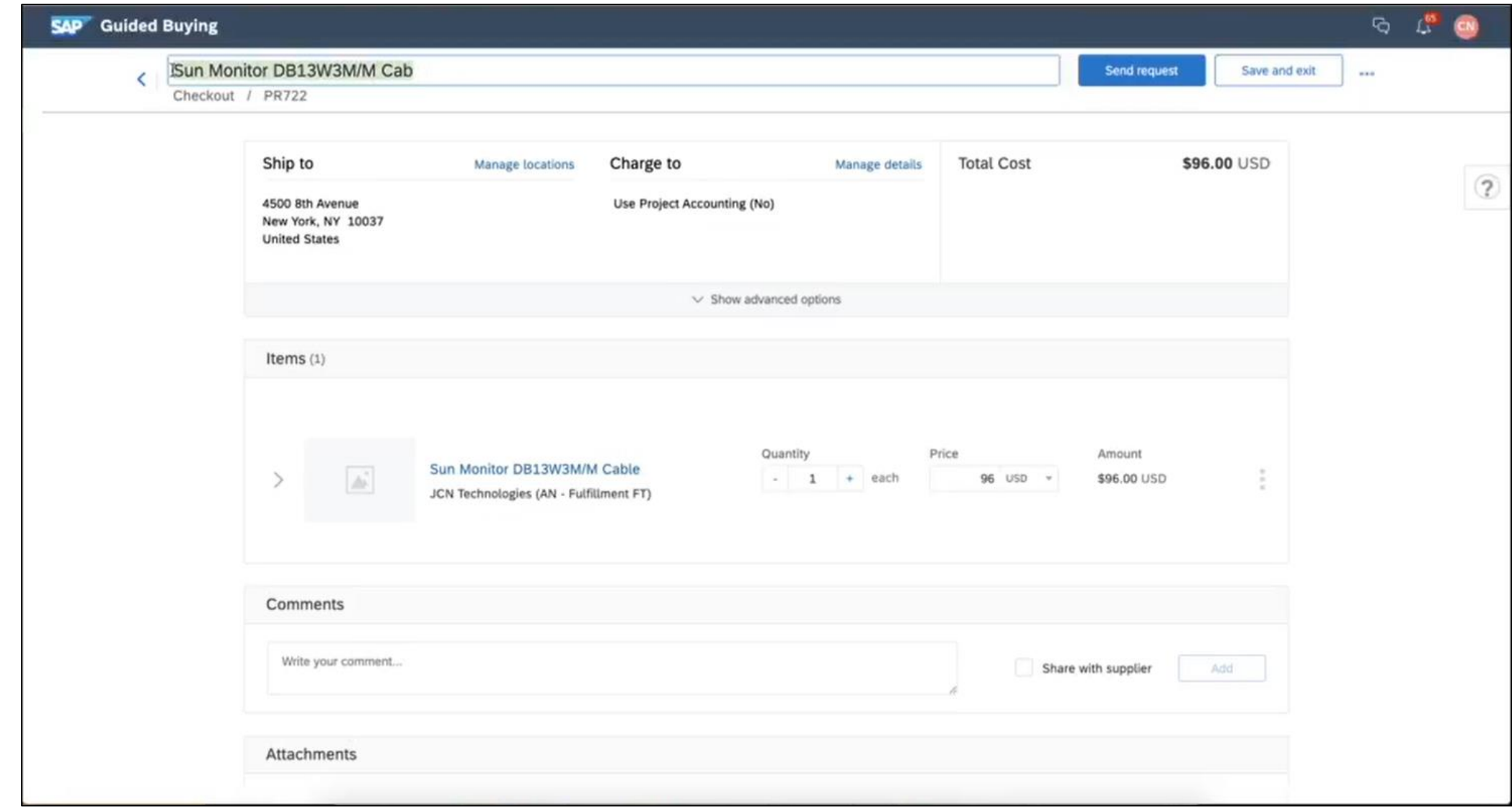

# [申請を送信] ボタン

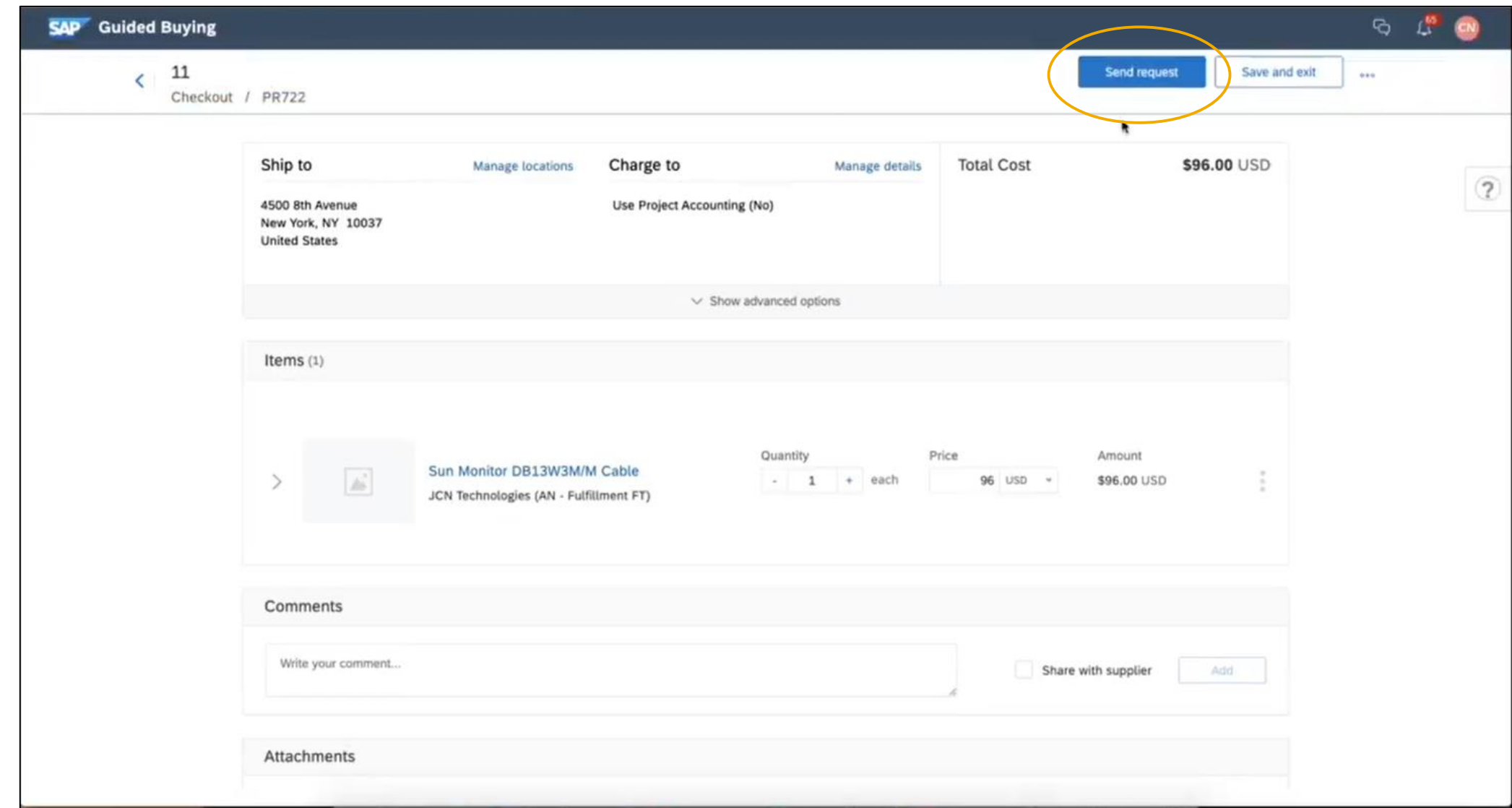

# [申請を送信] ボタン - 確認ページは [正常終了] ダイアログボックスに変更されます

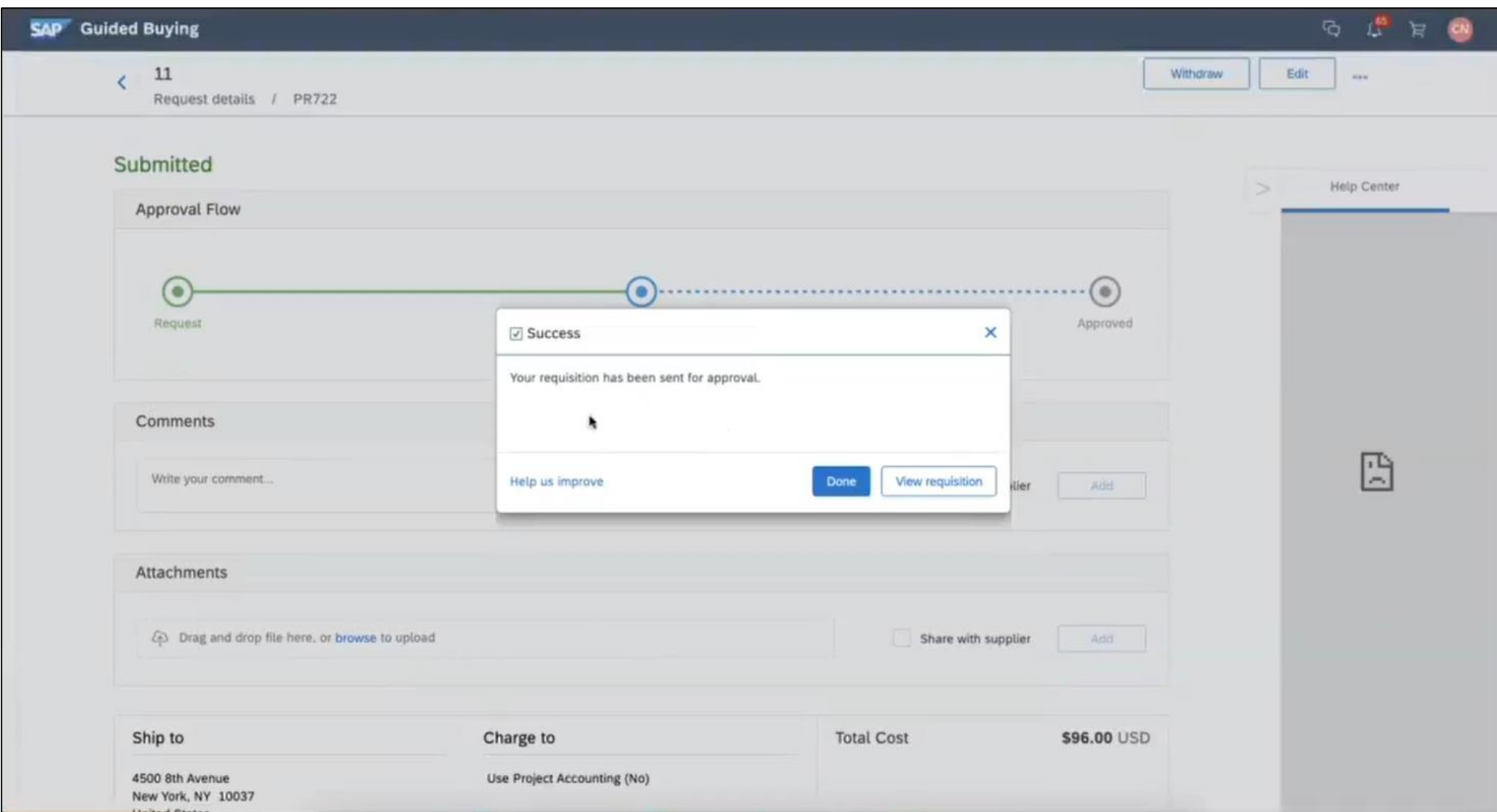

# [申請を送信] ボタン - [ご意見をお聞かせください] オプションが追加されます

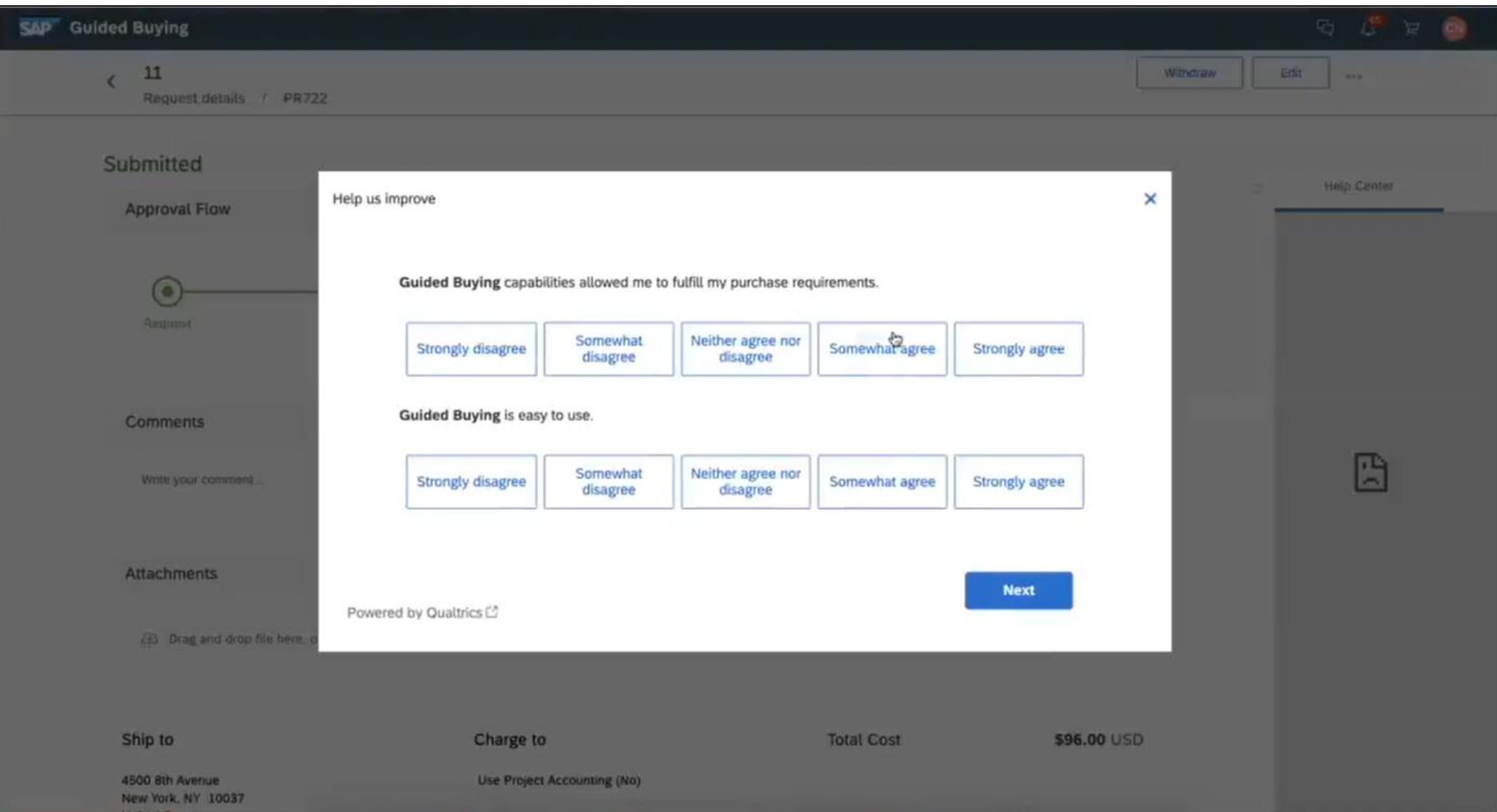

# [取り消し] ボタン

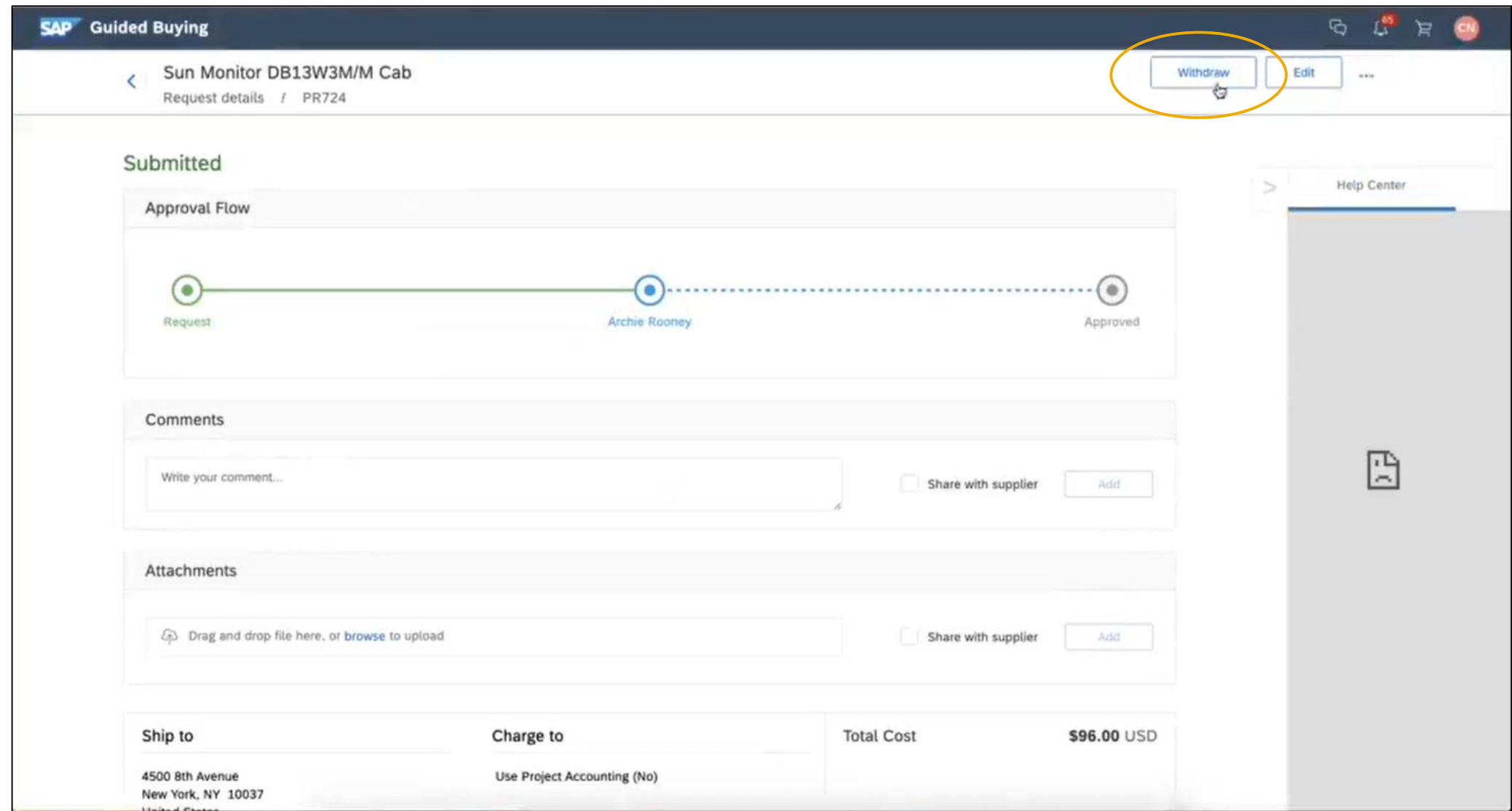

# [取り消し] ボタン

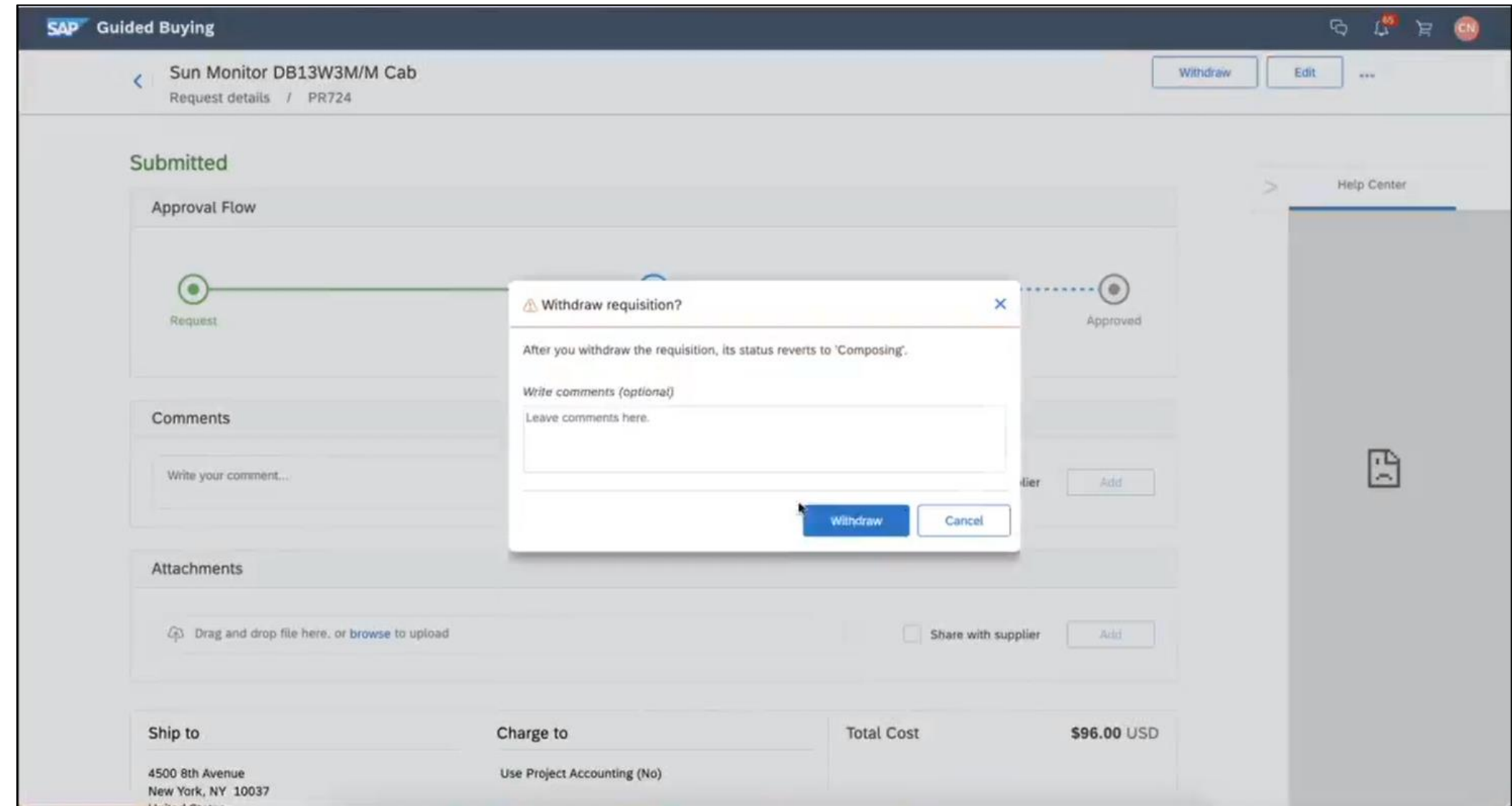

# [取り消し] ボタン

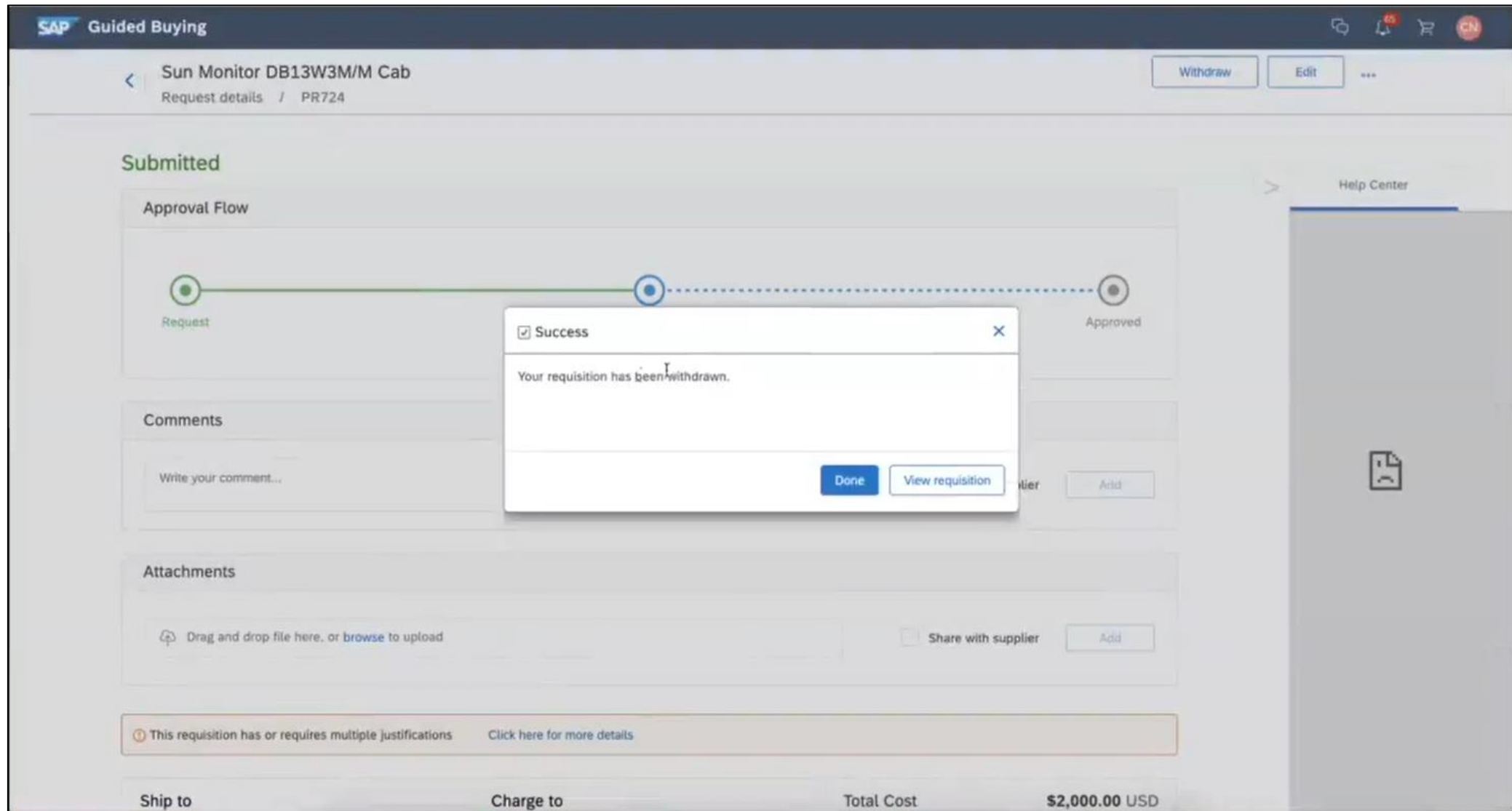

# 「購入申請の編集」ボタン

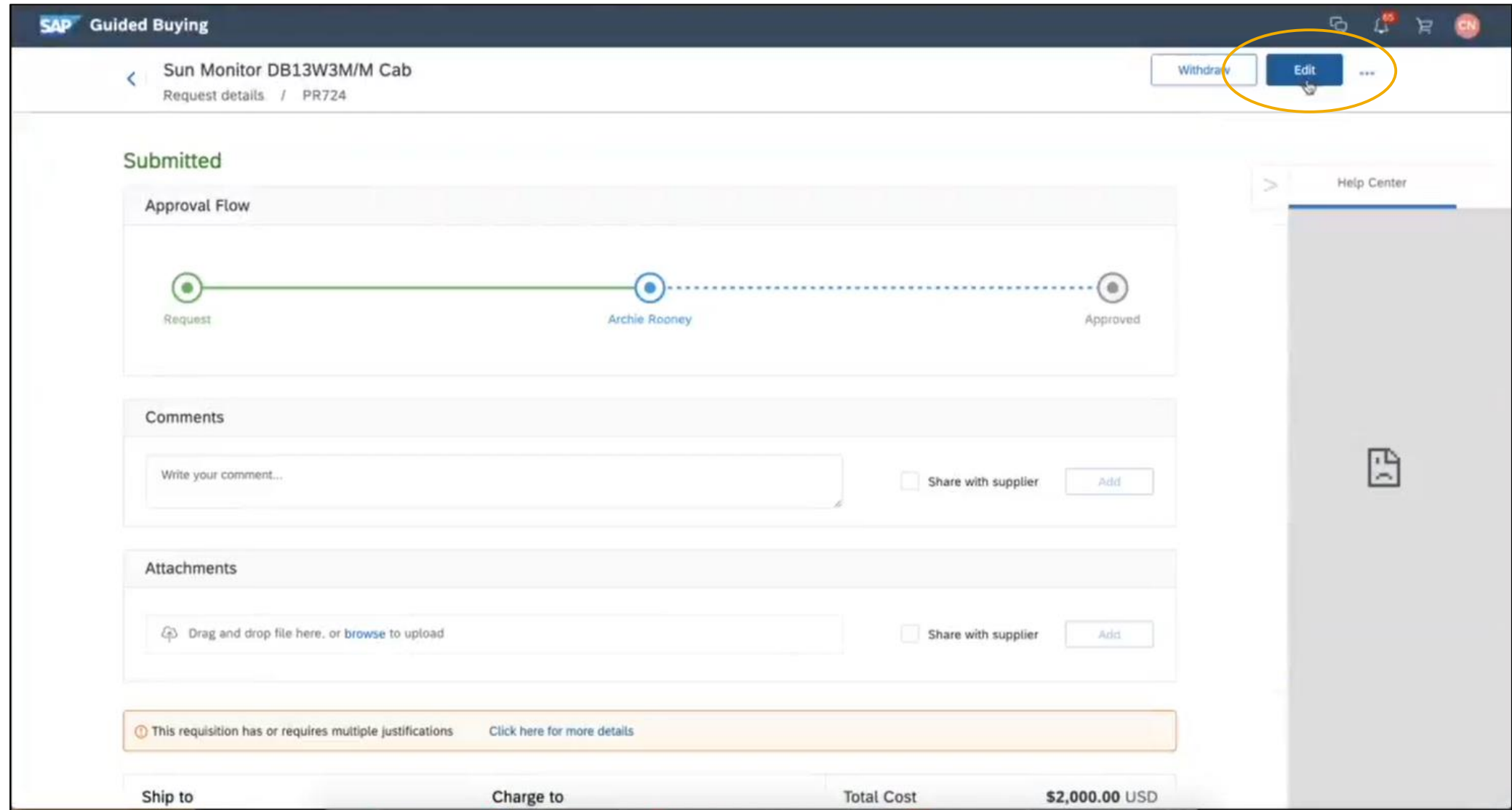

# 「購入申請の編集」ボタン

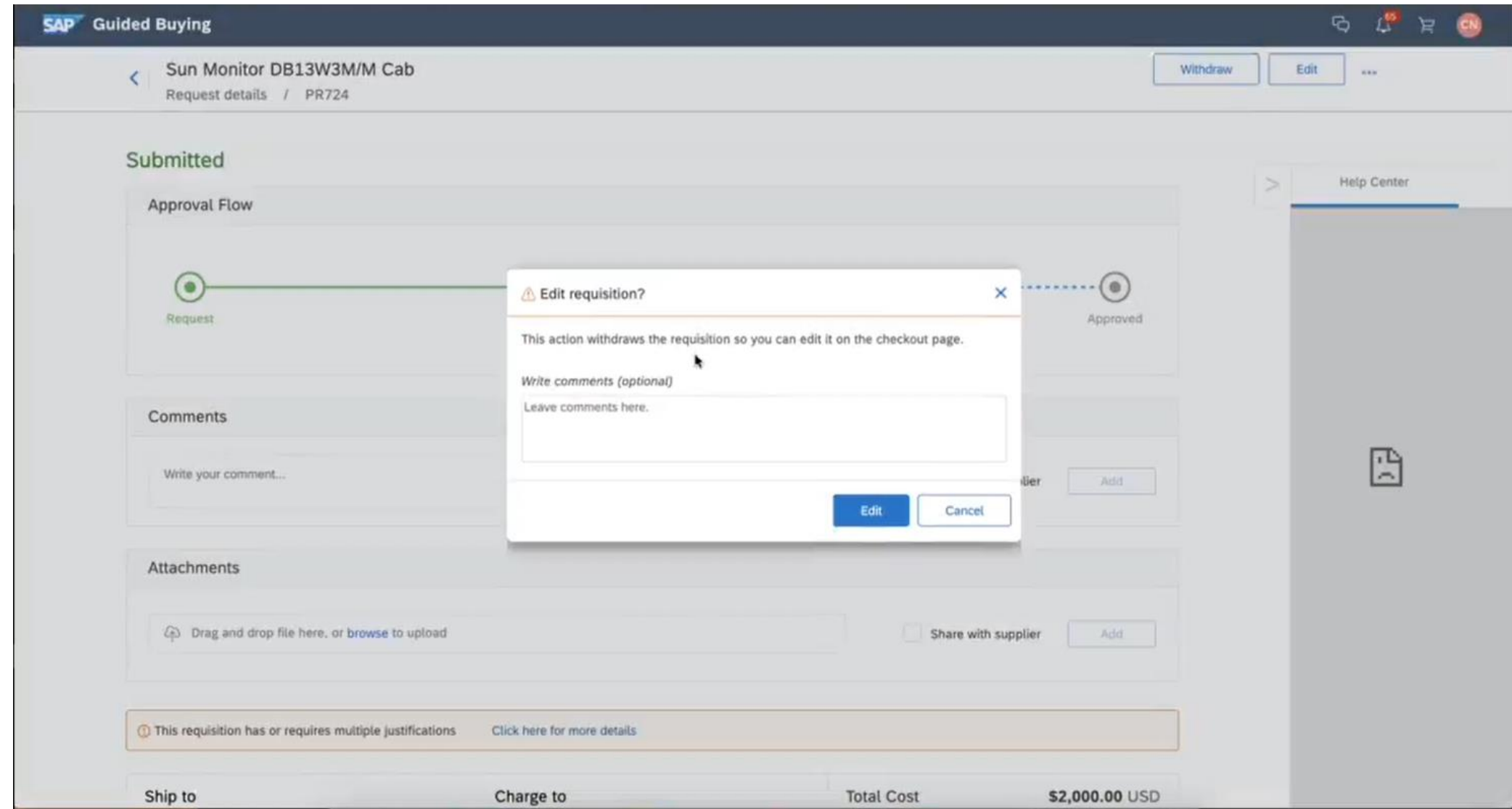

# 「購入申請の編集」ボタン

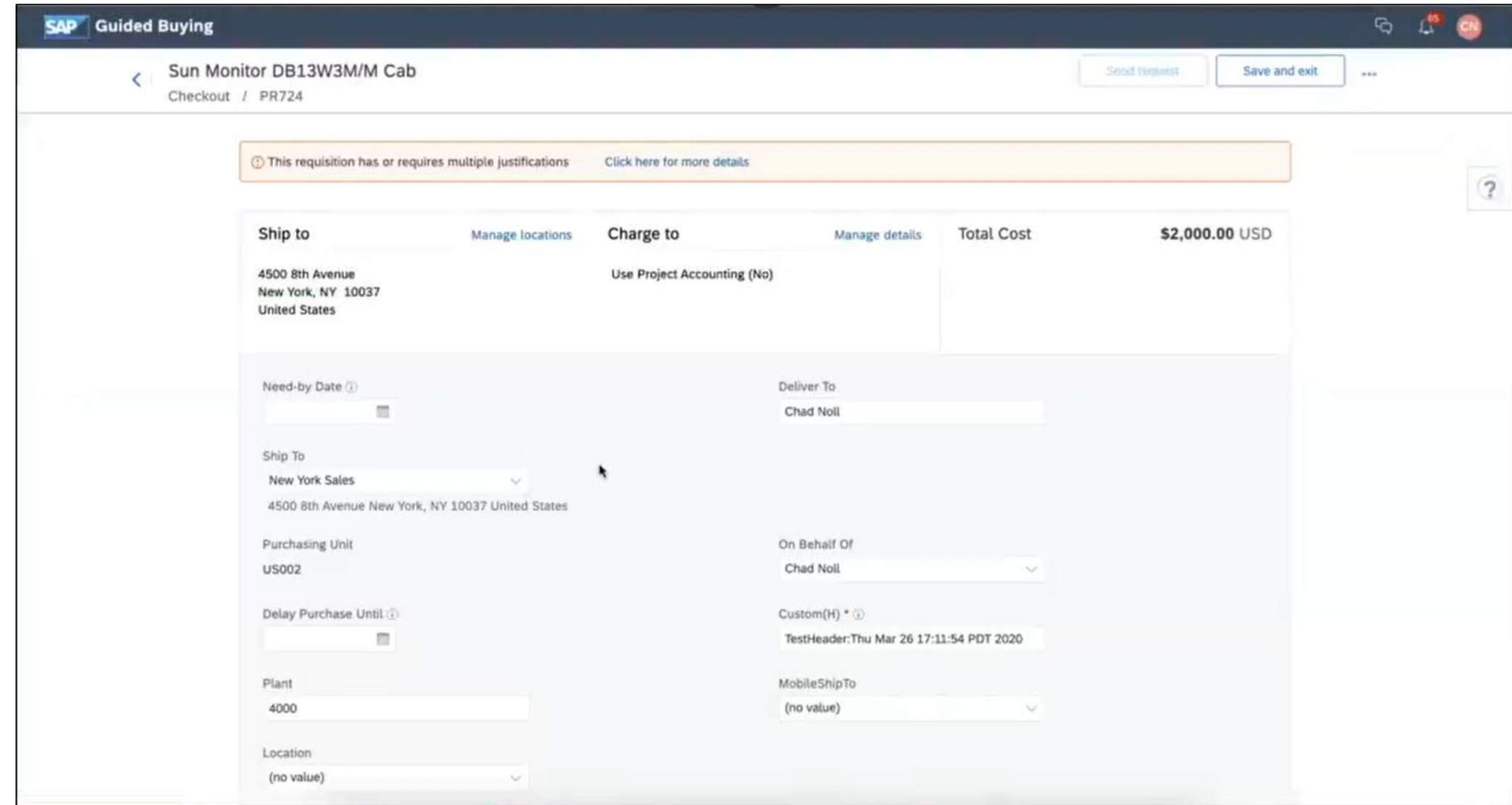

# 「エラーの修正」機能

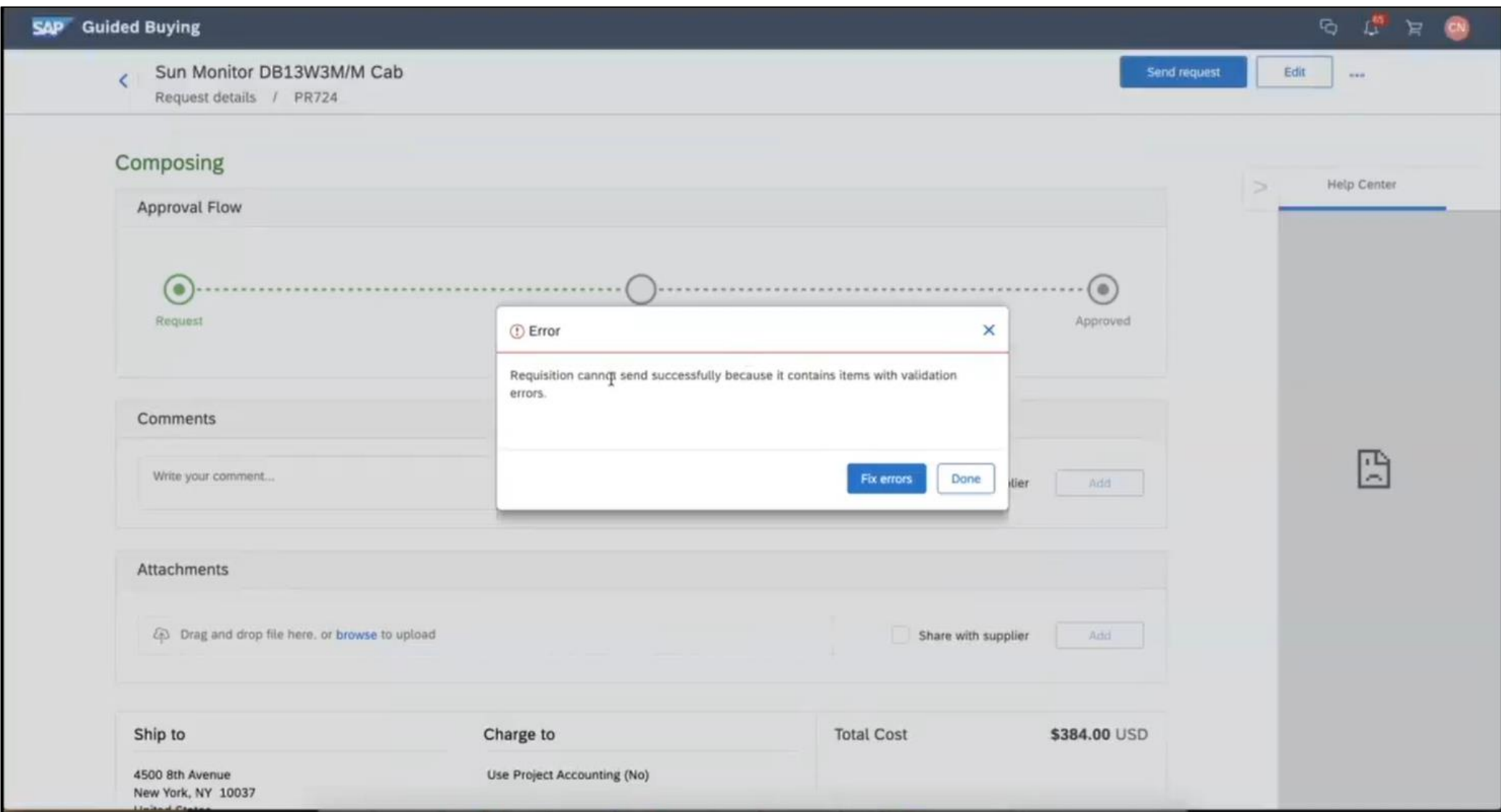

# 「エラーの修正」機能

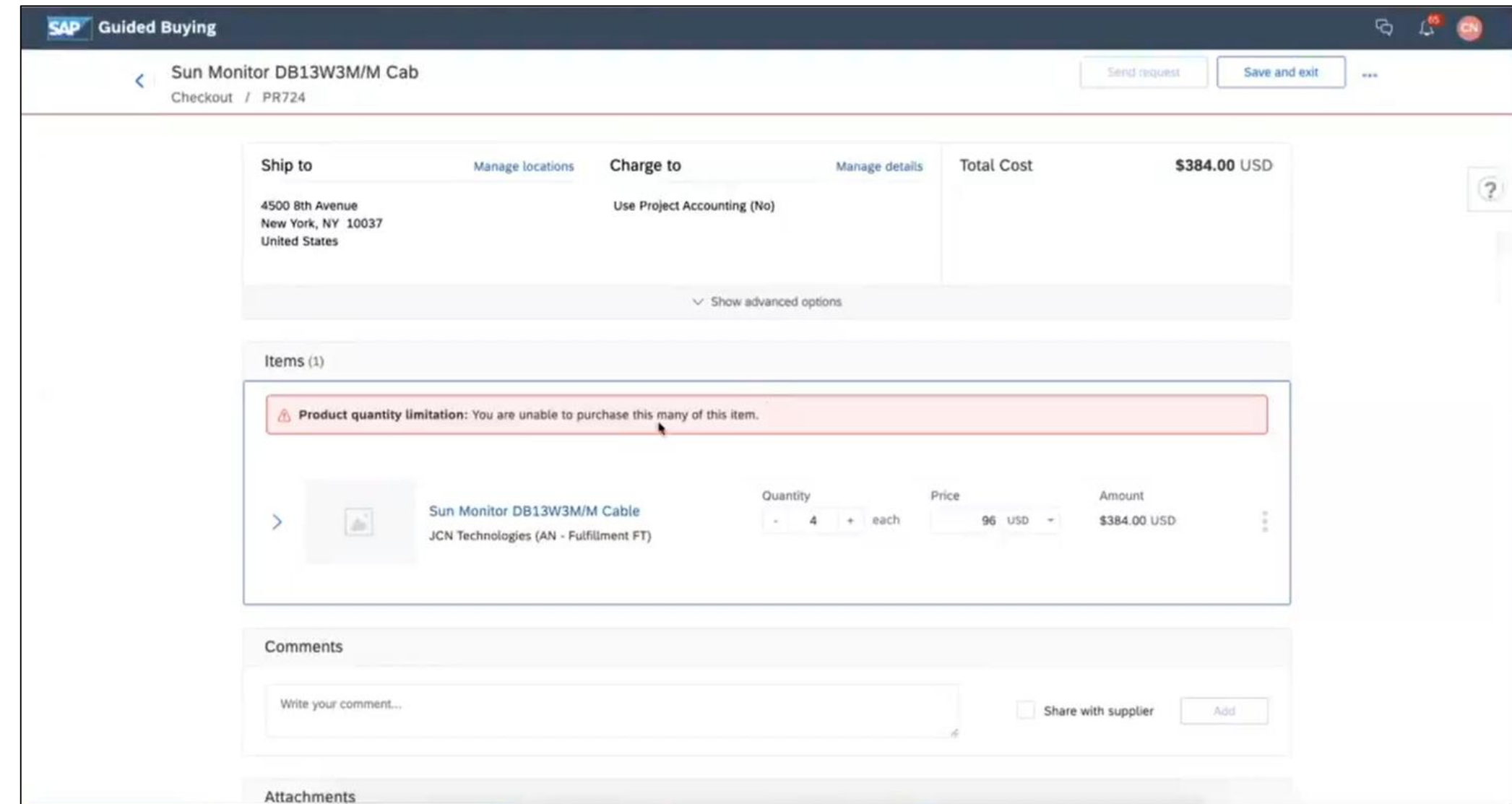

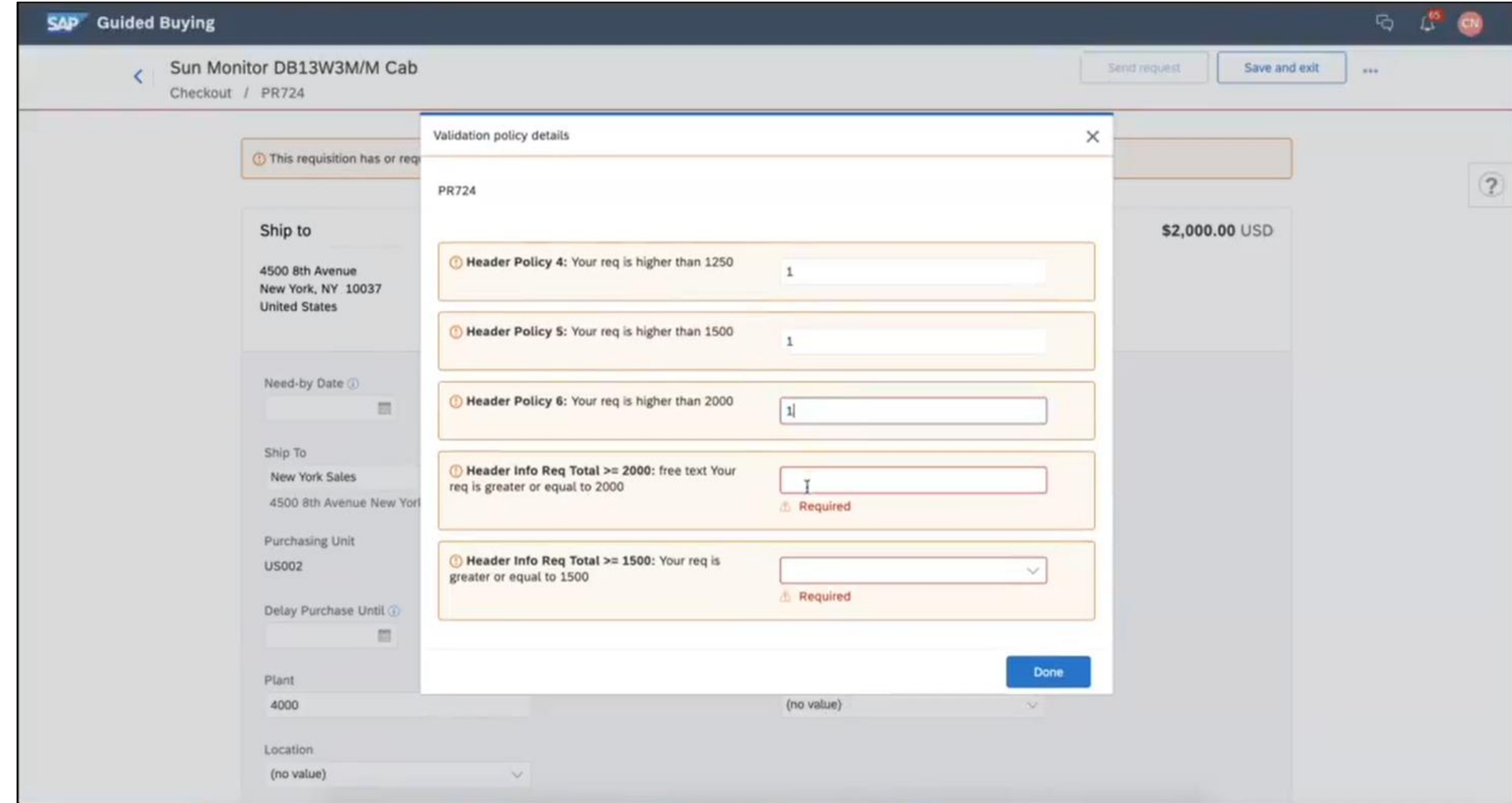

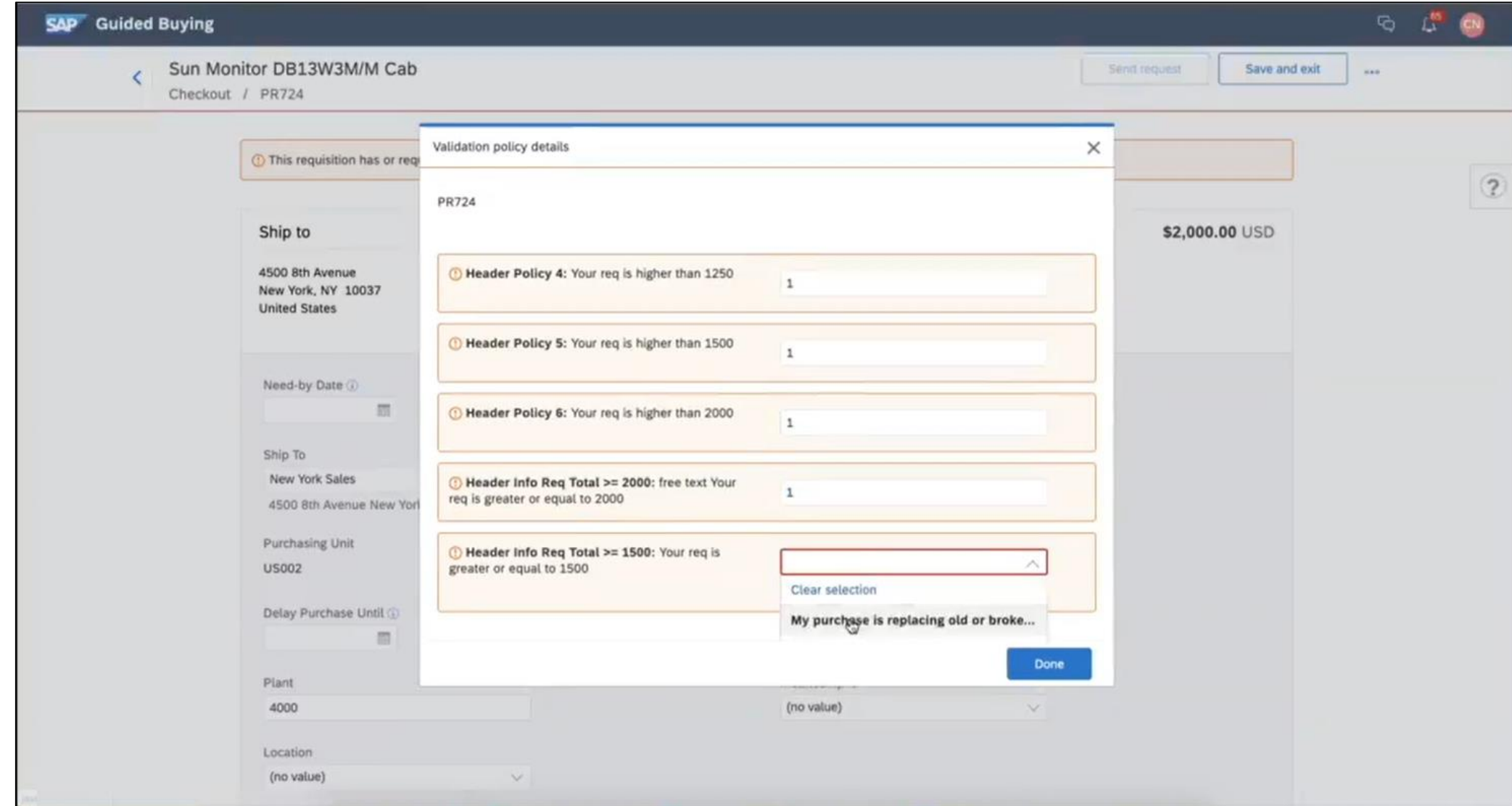

![](_page_19_Picture_26.jpeg)

![](_page_20_Picture_26.jpeg)

# 「エラーの修正」機能 - 注意メッセージのサンプルと「注意メッセージを確認」機能

![](_page_21_Picture_21.jpeg)

# 「エラーの修正」機能 - 注意メッセージのサンプルと「注意メッセージを確認」機能

![](_page_22_Picture_21.jpeg)

## 「エラーの修正」機能 - 注意メッセージのサンプルと「このまま送信」機能

![](_page_23_Picture_21.jpeg)

# 「キャンセル拒否後のバージョンの選択」機能

![](_page_24_Picture_22.jpeg)

# 「キャンセル拒否後のバージョンの選択」機能

![](_page_25_Picture_22.jpeg)

## 「キャンセル拒否後のバージョンの選択」機能 - 申請の削除

![](_page_26_Picture_25.jpeg)

# 「キャンセル拒否後のバージョンの選択」機能 - 申請の拒否

![](_page_27_Picture_21.jpeg)

# 「キャンセル拒否後のバージョンの選択」機能 - 申請の拒否

![](_page_28_Picture_21.jpeg)

# 「キャンセル拒否後のバージョンの選択」機能 - 申請拒否済み/以前の申請の表示

![](_page_29_Picture_24.jpeg)

# 「キャンセル拒否後のバージョンの選択」機能 - 以前の申請の表示/バージョンの復元

![](_page_30_Picture_23.jpeg)

# 「キャンセル拒否後のバージョンの選択」機能 - 以前の申請の表示/バージョンの復元

![](_page_31_Picture_24.jpeg)

# 「キャンセル拒否後のバージョンの選択」機能 - 以前の申請の表示/バージョンの復元

![](_page_32_Picture_24.jpeg)